Quick Reference Card – Student Lifecycle Management PIQST00 Change Layout Settings

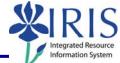

**Process:** Use to change the layout displayed on PIQST00 tabs. You can change which fields are visible and in what order, to display the data you want to see at a glance. Changing the layout lets you personalize your view of the data.

Role: Authorized Personnel

Frequency: When Needed

| Enter the Transaction Code                                                                                                    |                                                                                                    |
|----------------------------------------------------------------------------------------------------|----------------------------------------------------------------------------------------------------|
| Merio Luit Lavoines Exit2s S     PIQST00     SAP Easy Access                                                                           | <b>PIQST00</b> <- Two zeros on the end                                                                                                    |
| Change Layout on a Tab                                                                                                    |                                                                                                    |
| On the Layout Settings button,<br>click on the Drop-Down List icon<br>The Drop-Down List icon<br>and select Change Layout              | vity Initial Registration Reason<br>Choose Layout Stage<br>Change Layout<br>Save Layout<br>Manage Layouts                                                                                                    |
| The <b>Displayed Columns</b> panel<br>shows the fields that are visible on<br>the current layout and the order in<br>which they appear | Change Layout       Displayed Colu     Sort Order       Filter     Display       Displayed Columns     Column Set       Column Name     Object/D of Student       Program of study     Status       Academic Session (Desc.)     Program ID       Valid From     Valid To       Stage (Description)     Registration Type (Desc.)       Registration Type (Desc.)     Lawe of Absence Reason       Valid From     Valid To       Stage     Program ID       Program Displayed On     Registration Type (Desc.)       Lawe of Absence Reason     Valid To       Status Acad. Year (Desc.)     Session       Valid From     Valid To       Stage     Program ID       Program Status     Column Stage       Registration Type (Desc.)     Lawe of Absence Reason       Valid From     Valid To       Status     Acad Year (Desc.)       Session     Valid From       Valid To     Stage       Program     Status       Acad Year 2010-2011     Pail Semester       UP Trizo To     Valid To |

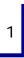

## Quick Reference Card – Student Lifecycle Management PIQSTOO Change Layout Settings

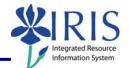

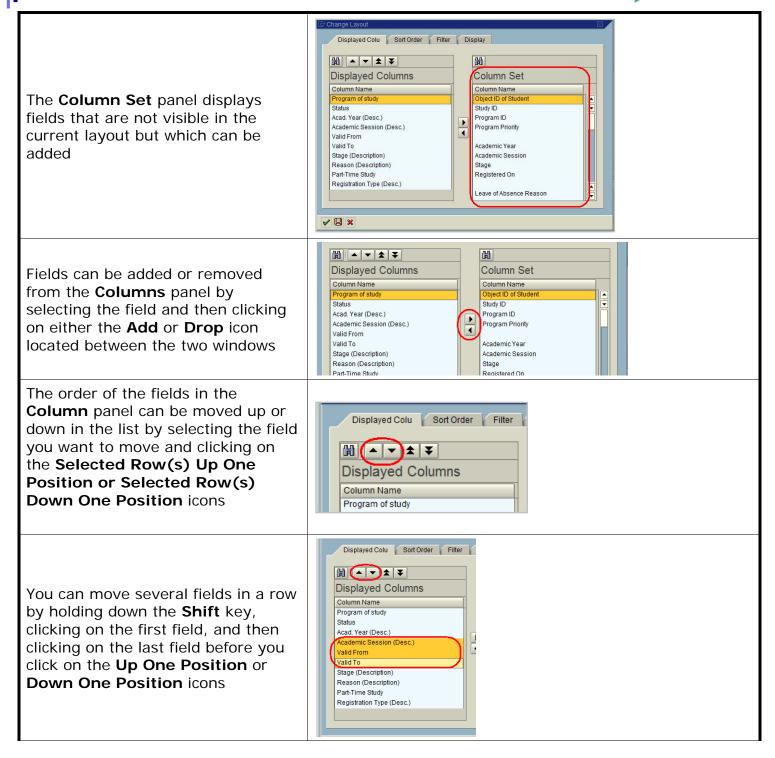

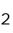

## Quick Reference Card – Student Lifecycle Management PIQST00 Change Layout Settings

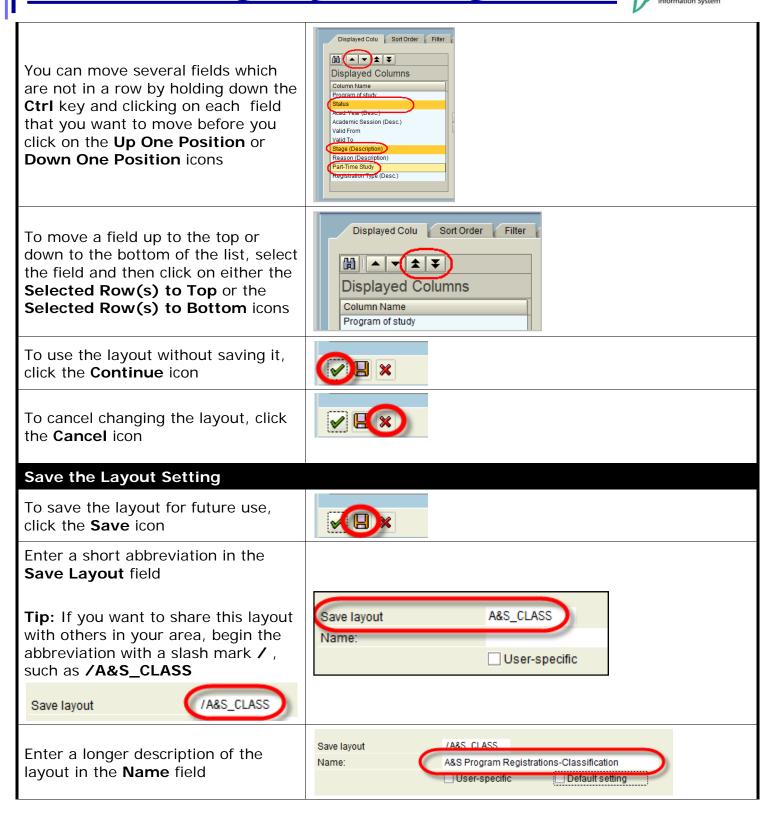

## Quick Reference Card – Student Lifecycle Management PIQSTOO Change Layout Settings

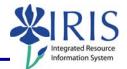

| If this layout is for personal use, click in the <b>User-specific</b> checkbox                                                       | Save layout /A&S_CLASS<br>Name: A&S Program Regi<br>User-specific                                                                                                    |
|----------------------------------------------------------------------------------------------------|----------------------------------------------------------------------------------------------------|
| If you would like to make this layout<br>your default layout, click in the<br><b>Default Setting</b> checkbox                        | Save layout     /A&S_CLASS       Name:     A&S Program Registrations-Classification       Image: Image: |
| When you have entered all the information needed to save the layout, click on the <b>Continue</b> icon                               |                                                                                                    |
| You will be returned to the <b>Change</b><br><b>Layout</b> window, which you can<br>close by clicking on the <b>Continue</b><br>icon |                                                                                                    |
| Your new layout will be displayed                                                                                                    | Registration     Registration     Registration     Registration     Reason       Reg. From     12/22/2008     Activity     Initial Registration     Reason       Image: Second Continuing Freshman     Image: Second Continuing Freshman     Reason       Image: Acad Year 2009-2010     Spring Semester     01/13/2010     05/07/2010     Continuing Freshman     1     BSBE-E                                                                                                    |